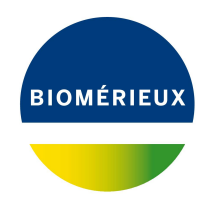

# BIONUMERICS Tutorial:

# **Importing carbon source oxidation data from Omnilog csv files**

#### **1 Aim**

Sequential measurements that express an evolution of one parameter in function of another (e.g. enzymatic activity, growth curves, etc.) are called *trend type data* and can be imported and analyzed in our BIONUMERICS software package.

In this tutorial you will learn how to import trend data in your BIONUMERICS database, how to fit a curve through the measurement points, and how to deduce parameters from the curve function to compare the samples.

# **2 Preparing the database**

The **DemoBase Connected** will be used in this tutorial and can be downloaded directly from the *BIONUMERICS Startup* window or restored from the back-up file available on our website:

- 1. To download the database directly from the *BIONUMERICS Startup* window, click the button, located in the toolbar in the *BIONUMERICS Startup* window. Select **DemoBase Connected** from the list and select **Database** > **Download** (**a**). Confirm the download action.
- 2. To restore the database from the back-up file, first download the file DemoBase\_Connected.bnbk from <https://www.applied-maths.com/download/sample-data>, under 'DemoBase Con-

nected'. In the *BIONUMERICS Startup* window, press the **button**, select **Restore** *database*, browse for the downloaded file and select *Create copy*. Specify a name and click <*OK*>.

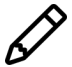

In contrast to other browsers, some versions of Internet Explorer rename the DemoBase Connected.bnbk database backup file into DemoBase Connected.zip. If this happens, you should manually remove the .zip file extension and replace with .bnbk. A warning will appear ("If you change a file name extension, the file might become unusable."), but you can safely confirm this action. Keep in mind that Windows might not display the .zip file extension if the option "Hide extensions for known file types" is checked in your Windows folder options.

# **3 Example data**

The example Omnilog data files from which we will import data in this tutorial can be downloaded from the Applied Maths website: go to <https://www.applied-maths.com/download/sample-data> and click on 'Trend data sample files'.

1. Open one of the files (e.g. G@Gel07@004.csv) to examine the data that will be imported.

<span id="page-1-0"></span>

| Ы<br>$\sim$                                                                                                    |                                                                          |                   | G@Gel07@004.csv - Excel            |                                                                   |              |                                                                              |                                  |                                                              | দ্ধা                                                          |                       | $\Box$<br>$\times$       |
|----------------------------------------------------------------------------------------------------|--------------------------------------------------------------------------|-------------------|------------------------------------|-------------------------------------------------------------------|--------------|------------------------------------------------------------------------------|----------------------------------|--------------------------------------------------------------|---------------------------------------------------------------|-----------------------|--------------------------|
| Page Layout<br>Data<br>Home<br>Formulas<br>Insert<br><b>File</b>                                                                                           | Review<br>View                                                           | <b>DYMO Label</b> | <b>Team</b>                        | Q Tell me what you want to do                                     |              |                                                                              |                                  |                                                              |                                                               | <b>DOMBRECHT Jill</b> | Q Share                  |
| X <sub>6</sub> Cut<br>Calibri<br>A<br><b>E</b> Copy *<br>Paste<br>田 +<br><b>B</b> <i>I</i> U<br>S Format Painter<br>Clipboard<br>$\sqrt{2}$<br>Font<br>Γü. | <b>B</b> Wrap Text<br>$\equiv$<br>Merge & Center *<br>ਦ≣ ਭ≣<br>Alignment |                   | General<br>$$ - %$<br>Number<br>Б. | $^{+.0}_{.00}$<br>$^{00}_{-00}$<br>$\overline{\phantom{a}}$<br>E. | Formatting * | 瞿<br>Conditional Format as<br>Cel<br>Insert<br>Table ~<br>Styles *<br>Styles | F<br>H<br>Delete Format<br>Cells | $\sum$ AutoSum<br><b>J</b> Fill *<br>$\bullet$ Clear $\circ$ | $A_{\nabla}$<br>Sort & Find &<br>Filter - Select -<br>Editing |                       |                          |
| fx<br>4/27/2012 2:41:14 PM<br><b>B29</b><br>$\overline{\phantom{a}}$                                                                                       |                                                                          |                   |                                    |                                                                   |              |                                                                              |                                  |                                                              |                                                               |                       |                          |
|                                                                                                    | B                                                                        | c                 | D                                  | E                                                                 |              | G                                                                            | H                                |                                                              |                                                               |                       |                          |
| Data File                                                                                                    | Setup Time                                                               | Position          |                                    |                                                                   |              | Plate Type Strain Typ Sample Nu Strain Name                                  | <b>Strain Number</b>             | Other                                                        | Hour                                                          | A01                   | A02                      |
| C:\Users\Documents\BioNumerics\data\G@Gel07@004.oka                                                                                                    | 4/27/2012 2:41:14 PM                                                     | $2-A$             | <b>PM01</b>                        |                                                                   |              | Vercingetorix palustris                                                      | G@Gel07@004                      |                                                              | $\Omega$                                                      | 17                    |                          |
| $\overline{\mathbf{3}}$<br>C:\Users\Documents\BioNumerics\data\G@Gel07@004.oka                                                                             | 4/27/2012 2:41:14 PM                                                     | $2 - A$           | <b>PM01</b>                        |                                                                   |              | Vercingetorix palustris                                                      | G@Gel07@004                      |                                                              | 0.25                                                          | 20                    |                          |
| $\overline{4}$<br>C:\Users\Documents\BioNumerics\data\G@Gel07@004.oka                                                                                      | 4/27/2012 2:41:14 PM                                                     | $2-A$             | <b>PM01</b>                        |                                                                   |              | Vercingetorix palustris                                                      | G@Gel07@004                      |                                                              | 0.5                                                           | 16                    |                          |
| 5<br>C:\Users\Documents\BioNumerics\data\G@Gel07@004.oka                                                                                                   | 4/27/2012 2:41:14 PM                                                     | $2-A$             | <b>PM01</b>                        |                                                                   |              | Vercingetorix palustris                                                      | G@Gel07@004                      |                                                              | 0.75                                                          | 17                    |                          |
| 6 C:\Users\Documents\BioNumerics\data\G@Gel07@004.oka                                                                                                    | 4/27/2012 2:41:14 PM                                                     | $2 - A$           | <b>PM01</b>                        |                                                                   |              | Vercingetorix palustris                                                      | G@Gel07@004                      |                                                              | $\mathbf{1}$                                                  | 23                    |                          |
| C:\Users\Documents\BioNumerics\data\G@Gel07@004.oka                                                                                                    | 4/27/2012 2:41:14 PM                                                     | $2-A$             | <b>PM01</b>                        |                                                                   |              | Vercingetorix palustris                                                      | G@Gel07@004                      |                                                              | 1.25                                                          | 21                    |                          |
| 8 C:\Users\Documents\BioNumerics\data\G@Gel07@004.oka                                                                                                    | 4/27/2012 2:41:14 PM                                                     | $2-A$             | <b>PM01</b>                        |                                                                   |              | Vercingetorix palustris                                                      | G@Gel07@004                      |                                                              | 1.5                                                           | 22                    |                          |
| 9 C:\Users\Documents\BioNumerics\data\G@Gel07@004.oka                                                                                                    | 4/27/2012 2:41:14 PM                                                     | $2 - A$           | <b>PM01</b>                        |                                                                   |              | Vercingetorix palustris                                                      | G@Gel07@004                      |                                                              | 1.75                                                          | 23                    | 10 <sup>1</sup>          |
| 10 C:\Users\Documents\BioNumerics\data\G@Gel07@004.oka                                                                                                    | 4/27/2012 2:41:14 PM                                                     | $2-A$             | <b>PM01</b>                        |                                                                   |              | Vercingetorix palustris                                                      | G@Gel07@004                      |                                                              | $\overline{2}$                                                | 23                    | 11                       |
| 11 C:\Users\Documents\BioNumerics\data\G@Gel07@004.oka                                                                                                    | 4/27/2012 2:41:14 PM                                                     | $2-A$             | <b>PM01</b>                        |                                                                   |              | Vercingetorix palustris                                                      | G@Gel07@004                      |                                                              | 2.25                                                          | 19                    | 11                       |
| 12 C:\Users\Documents\BioNumerics\data\G@Gel07@004.oka                                                                                                    | 4/27/2012 2:41:14 PM                                                     | $2 - A$           | <b>PM01</b>                        |                                                                   |              | Vercingetorix palustris                                                      | G@Gel07@004                      |                                                              | 2.5                                                           | 19                    | 12                       |
| 13 C:\Users\Documents\BioNumerics\data\G@Gel07@004.oka                                                                                                    | 4/27/2012 2:41:14 PM                                                     | $2 - A$           | <b>PM01</b>                        |                                                                   |              | Vercingetorix palustris                                                      | G@Gel07@004                      |                                                              | 2.75                                                          | 20                    | 12                       |
| 14 C:\Users\Documents\BioNumerics\data\G@Gel07@004.oka                                                                                                    | 4/27/2012 2:41:14 PM                                                     | $2-A$             | <b>PM01</b>                        |                                                                   |              | Vercingetorix palustris                                                      | G@Gel07@004                      |                                                              | з                                                             | 21                    | 14                       |
| 15 C:\Users\Documents\BioNumerics\data\G@Gel07@004.oka                                                                                                    | 4/27/2012 2:41:14 PM                                                     | $2-A$             | <b>PM01</b>                        |                                                                   |              | Vercingetorix palustris                                                      | G@Gel07@004                      |                                                              | 3.25                                                          | 24                    | 14                       |
| 16 C:\Users\Documents\BioNumerics\data\G@Gel07@004.oka                                                                                                    | 4/27/2012 2:41:14 PM                                                     | $2-A$             | <b>PM01</b>                        |                                                                   |              | Vercingetorix palustris                                                      | G@Gel07@004                      |                                                              | 3.5                                                           | 18                    | 14                       |
| $\left( \widehat{+}\right)$<br>G@Gel07@004                                                                                                    |                                                                          |                   |                                    |                                                                   |              | $\overline{4}$                                                               |                                  |                                                              |                                                               |                       | $\overline{\phantom{a}}$ |
| Download                                                                                                    |                                                                          |                   |                                    |                                                                   |              |                                                                              | FFER                             | 同                                                            | $m = -$                                                       |                       |                          |

**Figure 1:** Csv file: an example.

Each file contains information about the utilization of carbon substrates of a certain strain (see Figure [1\)](#page-1-0):

- The **Hour** column contains the X-values (= time points). Each panel is screened every 15 minutes.
- The 96 columns labeled with *A01* to *H12* contain the Y-values (= the data signal).
- The first row describes the columns.
- Additional columns are present containing plate and strain information.

# **4 Create a trend data experiment**

- 1. In the *BIONUMERICS Startup* window, double-click on the **DemoBase Connected** database to open it.
- 2. In the *Main* window, click on + in the toolbar of the *Experiment types* panel and select *Trend* data type from the list (see Figure [2\)](#page-2-0).
- 3. Press <*OK*>, enter a name, for example **Omnilog** and press <*Finish*> to complete the creation of the new trend data type.

The *Experiment types* panel now lists the trend data type **Omnilog**.

4. Open the *Trend type* window by double-clicking on **Omnilog** in the *Experiment types* panel.

The *Trend type* window is initially empty. Trend curves can be added either manually (*Trend-Curves* > *Add new trend curve...*) or during import (see [5\)](#page-2-1).

<span id="page-2-0"></span>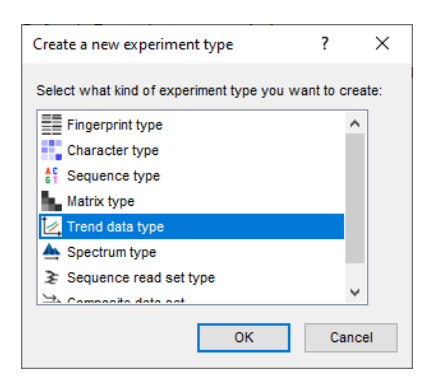

**Figure 2:** New Trend data type.

#### <span id="page-2-1"></span>**5 Importing trend data**

- 1. Select **File** > **Import...** ( $\mathbb{D}$ , Ctrl+I) to open the *Import* dialog box.
- 2. Choose the option *Import trend data* under the *Trend data type data* item in the tree and press <*Import*>.

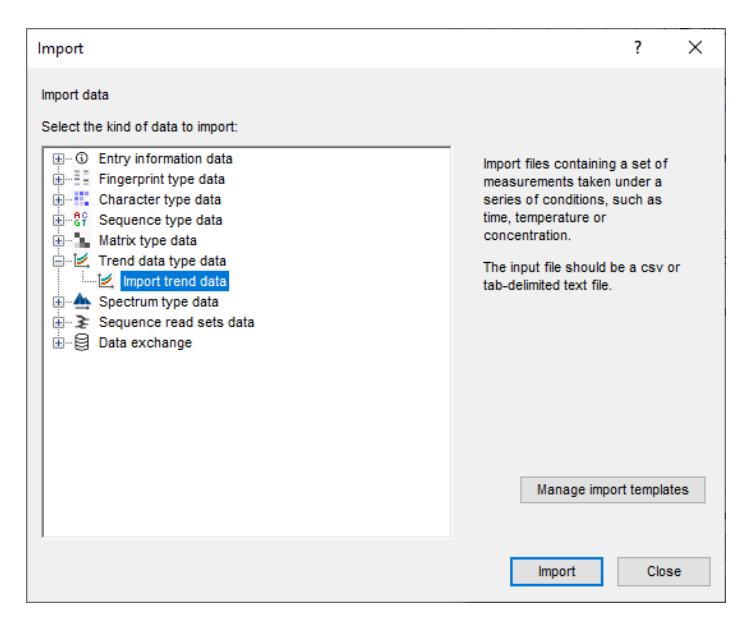

**Figure 3:** Import tree.

3. Press <*Browse*> and browse for the downloaded csv files in the Omnilog folder.

The *Input* wizard page is updated (see Figure [4\)](#page-3-0).

4. Press <*Next*>.

As this is the first time we import trend data into the database, we need to create a new import template by specifying *Import rules*.

All columns detected in the selected csv files are listed in the grid.

5. Select the last row from the list, i.e. the *File* row, and click <*Edit destination*> or simply doubleclick on the row. Select "Key" as the destination field and press <*OK*>.

<span id="page-3-0"></span>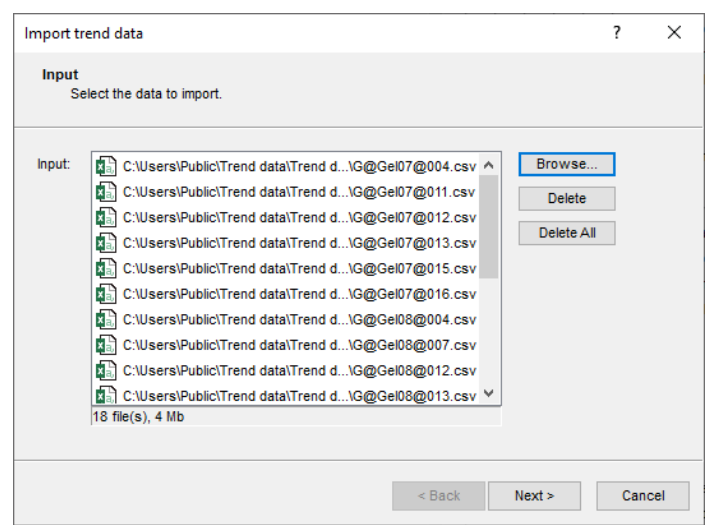

**Figure 4:** The *Input* wizard page.

<span id="page-3-1"></span>6. Select the *Hour* row in the list and click <*Edit destination*>. Select "X-axis" as the BION-UMERICS destination field under *Trend curve value* > *Omnilog* in the *Edit data destination* dialog box and press <*OK*> (see Figure [5\)](#page-3-1).

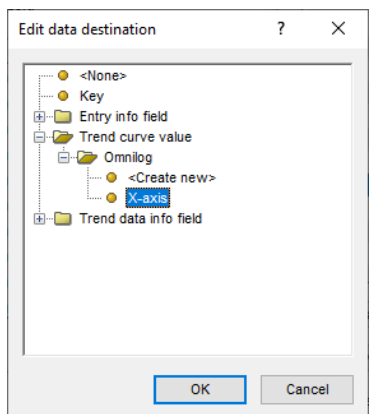

**Figure 5:** The *Edit data destination* dialog box.

- 7. Click on "A01", scroll down the list and whilst holding the **Shift**-key, click on "H12" to make a multiple selection of the 96 trend data curves.
- 8. Press <*Edit destination*>, select "Omnilog" under *Trend curve value* as destination and click <*OK*> (see Figure [6\)](#page-4-0).

BIONUMERICS tries to map the column names to existing trend data curves. When there is no trend data curve present with the same name, you will be prompted to create the new trend data curves (see Figure [7\)](#page-4-1).

9. Press <*OK*> and then <*Yes*> to confirm the creation of the curves.

The grid is updated and should now look like in Figure [8.](#page-4-2)

- 10. Press the <*Preview*> button to verify that all information will correctly be imported in the database (see Figure [9\)](#page-5-0).
- 11. Press <*Next*> to proceed to the *Import links* dialog box.

<span id="page-4-0"></span>

| Edit data destination                                                                                                    | ?      | × |
|----------------------------------------------------------------------------------------------------|--------|---|
| - © <none><br/><b>O</b> Entry info field<br/>Trend curve value<br/><math>\Box</math> <math>\odot</math> <math>\Box</math> <math>\Box</math><br/>Trend data info field</none> |        |   |
| <b>OK</b>                                                                                                    | Cancel |   |

<span id="page-4-1"></span>**Figure 6:** The *Edit data destination* dialog box.

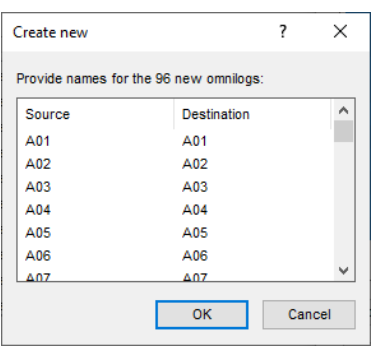

**Figure 7:** Create new trend data curves.

<span id="page-4-2"></span>

| File field<br><b>Strain Name</b><br><none><br/><none><br/><b>Strain Number</b><br/><none><br/><none><br/>File field<br/>Other<br/><none><br/><none><br/>Trend curve value : Omnilog<br/>Hour<br/>X-axis<br/>A01<br/>Trend curve value : Omnilog<br/>A01<br/>A02<br/>File field<br/>Trend curve value : Omnilog<br/>A02<br/>A03<br/>A03<br/>Trend curve value : Omnilog<br/>A04<br/>Trend curve value : Omnilog<br/>A04<br/>File field<br/>File field<br/>A05<br/>A05<br/>Trend curve value : Omnilog<br/>File field<br/>A06<br/>A06<br/>Trend curve value : Omnilog<br/>File field<br/>A07<br/>A07<br/>Trend curve value : Omnilog<br/>File field<br/>A08<br/>Trend curve value : Omnilog<br/>A08<br/>File field<br/>A09<br/>Trend curve value : Omnilog<br/>A09<br/>File field<br/>A10<br/>Trend curve value : Omnilog<br/>A10</none></none></none></none></none></none> | File field<br>File field<br>File field<br>File field |  |  |  |
|----------------------------------------------------------------------------------------------------|------------------------------------------------------|--|--|--|
|                                                                                                    |                                                      |  |  |  |
|                                                                                                    |                                                      |  |  |  |
|                                                                                                    |                                                      |  |  |  |
|                                                                                                    |                                                      |  |  |  |
|                                                                                                    |                                                      |  |  |  |
|                                                                                                    |                                                      |  |  |  |
|                                                                                                    |                                                      |  |  |  |
|                                                                                                    |                                                      |  |  |  |
|                                                                                                    |                                                      |  |  |  |
|                                                                                                    |                                                      |  |  |  |
|                                                                                                    |                                                      |  |  |  |
|                                                                                                    |                                                      |  |  |  |
|                                                                                                    |                                                      |  |  |  |
|                                                                                                    |                                                      |  |  |  |
|                                                                                                    |                                                      |  |  |  |

**Figure 8:** Import rules.

12. Make sure *Key* is checked and press <*Finish*>.

<span id="page-5-0"></span>

| Preview        |             |        |       |        |        | ?     | ×             |
|----------------|-------------|--------|-------|--------|--------|-------|---------------|
| Nr.            | Key         | X-axis | A01   | A02    | A03    | A04   | Α             |
| 1              | G@Gel07@004 | 0.00   | 17.00 | 16.00  | 11.00  | 11.00 |               |
| $\overline{2}$ | G@Gel07@004 | 0.25   | 20.00 | 26.00  | 11.00  | 16.00 |               |
| 3              | G@Gel07@004 | 0.50   | 16.00 | 32.00  | 11.00  | 11.00 |               |
| 4              | G@Gel07@004 | 0.75   | 17.00 | 48.00  | 14.00  | 12.00 |               |
| 5              | G@Gel07@004 | 1.00   | 23.00 | 63.00  | 21.00  | 17.00 |               |
| 6              | G@Gel07@004 | 1.25   | 21.00 | 72.00  | 28.00  | 16.00 |               |
| 7              | G@Gel07@004 | 1.50   | 22.00 | 88.00  | 29.00  | 17.00 |               |
| 8              | G@Gel07@004 | 1.75   | 23.00 | 101.00 | 37.00  | 17.00 |               |
| 9              | G@Gel07@004 | 2.00   | 23.00 | 110.00 | 40.00  | 18.00 |               |
| 10             | G@Gel07@004 | 2.25   | 19.00 | 117.00 | 42.00  | 16.00 |               |
| 11             | G@Gel07@004 | 2.50   | 19.00 | 123.00 | 53.00  | 13.00 |               |
| 12             | G@Gel07@004 | 2.75   | 20.00 | 129.00 | 62.00  | 15.00 |               |
| 13             | G@Gel07@004 | 3.00   | 21.00 | 141.00 | 73.00  | 16.00 |               |
| 14             | G@Gel07@004 | 3.25   | 24.00 | 146.00 | 81.00  | 17.00 |               |
| 15             | G@Gel07@004 | 3.50   | 18.00 | 147.00 | 85.00  | 17.00 |               |
| 16             | G@Gel07@004 | 3.75   | 23.00 | 157.00 | 91.00  | 17.00 |               |
| 17             | G@Gel07@004 | 4.00   | 22.00 | 170.00 | 107.00 | 18.00 |               |
| 18             | G@Gel07@004 | 4.25   | 19.00 | 186.00 | 112.00 | 16.00 | v             |
| ⋖              |             |        |       |        |        |       | $\rightarrow$ |
|                |             |        |       |        |        | Close |               |

**Figure 9:** Preview of the parsed data.

The import template needs to be saved to be able to use it again later on.

- 13. Enter a *Name* for the import template (e.g. "Omnilog template") and optionally a *Description*. Press <*OK*>.
- 14. Highlight the newly created template and click <*Next*>.

This next dialog will indicate that 18 entries will be updated during import.

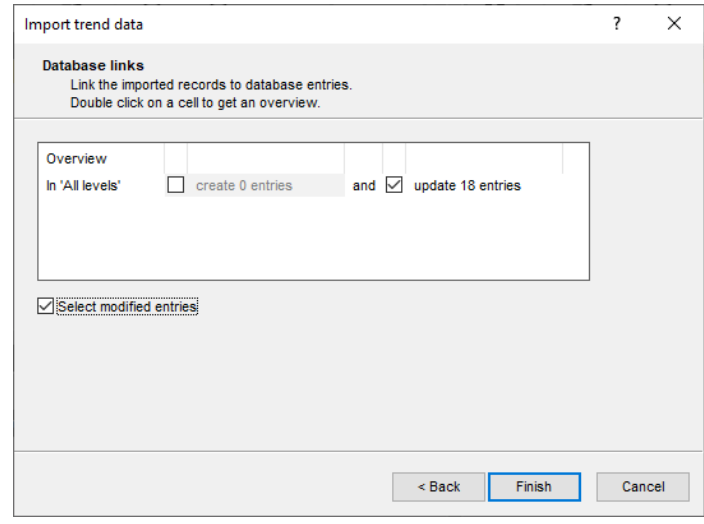

**Figure 10:** Update entries in the database.

15. Press <*Finish*> to start the actual import. The progress of the import is shown while database information is added to the BIONUMERICS database.

All entries for which data is imported are automatically selected in the *Database entries* panel.

The imported trend data is stored in the trend data type **Omnilog**.

16. Double-click on the experiment **Omnilog** in the *Experiment types* panel.

The 96 trend data curves are displayed in the *Curves* panel of the *Trend type* window. Optionally a *Description* can be given to each curve:

<span id="page-6-0"></span>17. Click twice on a cell in *Description* column. The information will appear highlighted and can be edited (see Figure [11](#page-6-0) for an example).

|         | Trend data type 'Omnilog'                   |                    |             |                            |              | □                  | $\times$                 |
|---------|---------------------------------------------|--------------------|-------------|----------------------------|--------------|--------------------|--------------------------|
| File    | Settings TrendCurves Parameters Window Help |                    |             |                            |              |                    |                          |
|         | 龟  目図  拼 地                                  |                    |             |                            |              |                    |                          |
|         |                                             |                    |             |                            |              |                    |                          |
|         | <b>Curves</b>                               |                    |             | <b>Parameters</b>          |              |                    |                          |
|         | <b>Name</b>                                 | <b>Description</b> | $\mathbf -$ | Parameter                  | <b>Class</b> | <b>Description</b> | $\overline{\phantom{a}}$ |
|         | A01                                         | Negative control   | ^           |                            |              |                    |                          |
|         | A02                                         |                    |             |                            |              |                    |                          |
|         | A03                                         |                    |             |                            |              |                    |                          |
|         | A04                                         |                    |             |                            |              |                    |                          |
|         | A05                                         |                    |             |                            |              |                    |                          |
|         | A06                                         |                    |             |                            |              |                    |                          |
|         | A07                                         |                    |             |                            |              |                    |                          |
|         | A08                                         |                    |             |                            |              |                    |                          |
|         | A09                                         |                    |             |                            | $\checkmark$ |                    | $\rightarrow$            |
| v       | A10                                         |                    |             |                            |              |                    |                          |
|         | A11                                         |                    |             | <b>Comparison settings</b> |              |                    |                          |
|         | A <sub>12</sub>                             |                    |             |                            |              |                    |                          |
|         | <b>B01</b>                                  |                    |             | <b>Omnilog settings</b>    |              |                    | Λ                        |
|         | <b>B02</b>                                  |                    |             |                            |              |                    |                          |
|         | <b>B03</b>                                  |                    |             | - Labels                   |              |                    |                          |
|         | <b>B04</b>                                  |                    |             | X axis name:               |              |                    |                          |
|         | <b>B05</b>                                  |                    | v           | X axis unit:               |              |                    | v                        |
|         | <b>Crosslinks</b><br>Curves                 | Attachments        |             | Y axis unit:               |              |                    |                          |
| Omnilog |                                             |                    |             |                            |              |                    |                          |
|         |                                             |                    |             |                            |              |                    |                          |

**Figure 11:** The *Trend type* window.

# <span id="page-6-2"></span>**6 Defining parameters**

For visualization and comparison purposes, a default *curve fit model* needs to be specified.

<span id="page-6-1"></span>1. In the *Trend type* window select *Settings* > *Default trend curve model...* to call the *Trend curve fit model* dialog box (see Figure [12\)](#page-6-1).

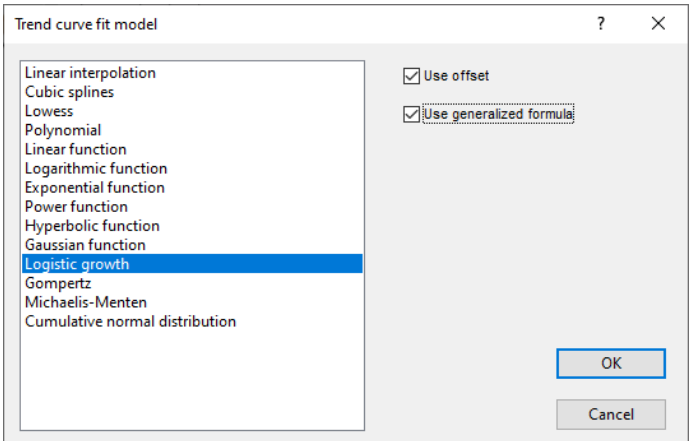

**Figure 12:** Set trend curve model.

2. Choose a fit, e.g. *Logistic growth* and check both *Use offset* and *Use generalized formula*.

3. Press <*OK*> to set the curve model.

Before any analysis can be done, parameters have to be defined. Parameters can be deduced from the model function (*Parameters* > *Model parameters...*) or from the original data points (*Parameters* > *Statistics parameters...*).

- 4. In the *Trend type* window select *Parameters* > *Statistics parameters...* to call the *Statistics parameters* dialog box.
- 5. Check *Mean* for the **Y value** and press <*OK*> (see Figure [13\)](#page-7-0).

<span id="page-7-0"></span>Since all curves have been measured using the same time scale  $(=$  same  $X$  values), the mean intensity is a relative measure for the Area Under the Curve (= AUC).

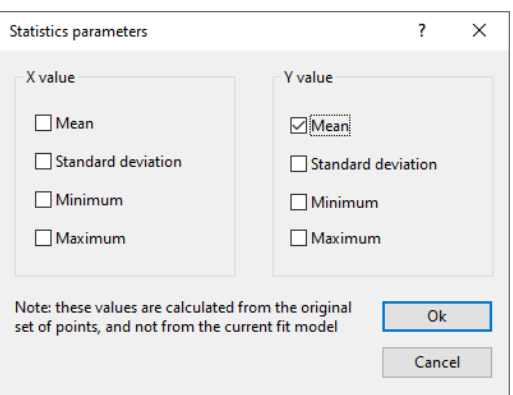

**Figure 13:** The *Statistics parameters* dialog box.

The *Parameters* panel now contains the selected parameter to be used for comparison (see Figure [15\)](#page-8-0). Our imported samples can now be compared based on the selected parameter rather than based on all original data points.

<span id="page-7-1"></span>6. Select *Parameters* > *Parameter properties...* to call the *Parameter properties* dialog box (see Figure [14\)](#page-7-1).

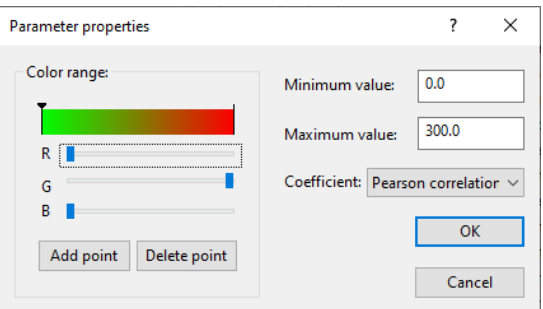

**Figure 14:** Parameter properties.

- 7. Change the color scale of the selected parameter using the red, green and blue sliders.
- 8. Change the *Maximum value* to "300", make sure *Pearson correlation* is selected as similarity *Coefficient* and close the *Parameter properties* dialog box.

The color scale specified will be used when displaying the parameter values in the *Comparison* window (see [7\)](#page-8-1).

9. Select **Settings** > **General settings...** ( $\vert \vert \vert \vert$ ) to call the *Curve settings* dialog box (see Figure [16\)](#page-8-2).

<span id="page-8-0"></span>

|                   | <sup>E</sup> Trend data type 'Omnilog'                 |                                                  |              |                                       |                               |                    |         |         | -           | $\Box$ | $\times$             |
|-------------------|--------------------------------------------------------|--------------------------------------------------|--------------|---------------------------------------|-------------------------------|--------------------|---------|---------|-------------|--------|----------------------|
|                   |                                                        | File Settings TrendCurves Parameters Window Help |              |                                       |                               |                    |         |         |             |        |                      |
|                   | 眙                                                      | 目 図 讲 स                                          |              |                                       |                               |                    |         |         |             |        |                      |
|                   |                                                        |                                                  |              |                                       |                               |                    |         |         |             |        |                      |
|                   | <b>Curves</b>                                          |                                                  |              | <b>Parameters</b>                     |                               |                    |         |         |             |        |                      |
|                   | <b>Name</b>                                            | <b>Description</b>                               | $\mathbf -$  | Parameter                             | <b>Class</b>                  | <b>Description</b> | Minimum | Maximum | Color range |        | $\blacktriangledown$ |
| ᢦ                 | A01                                                    | Negative control                                 | $\wedge$     | MeanY                                 | <b>Statistics</b>             | Mean of Y          | 0.0     | 300.0   |             |        |                      |
| ᢦ                 | A02                                                    |                                                  |              |                                       |                               |                    |         |         |             |        |                      |
| ᢦ                 | A03                                                    |                                                  |              |                                       |                               |                    |         |         |             |        |                      |
|                   | $\blacktriangleright$ A04                              |                                                  |              |                                       |                               |                    |         |         |             |        |                      |
|                   | $\blacktriangleright$ A05<br>$\blacktriangleright$ A06 |                                                  |              |                                       |                               |                    |         |         |             |        |                      |
| ᢦ                 | A07                                                    |                                                  |              | <b>Comparison settings</b>            |                               |                    |         |         |             |        |                      |
|                   | $\blacktriangleright$ A08                              |                                                  |              |                                       |                               |                    |         |         |             |        |                      |
|                   | $\blacktriangleright$ A09                              |                                                  |              |                                       |                               |                    |         |         |             |        | $\hat{}$             |
|                   | $\blacktriangleright$ A10                              |                                                  |              | <b>Omnilog settings</b><br>$-$ Labels |                               |                    |         |         |             |        |                      |
|                   | $\times$ A11                                           |                                                  |              |                                       |                               |                    |         |         |             |        |                      |
|                   | $\blacktriangleright$ A12                              |                                                  |              | X axis name:                          |                               |                    |         |         |             |        |                      |
|                   | $\blacktriangleright$ B01                              |                                                  |              | X axis unit:                          |                               |                    |         |         |             |        |                      |
|                   | $\blacktriangledown$ B02<br>$\blacktriangleright$ B03  |                                                  |              | Y axis unit:                          |                               |                    |         |         |             |        |                      |
|                   | $\blacktriangledown$ B04                               |                                                  |              | $-$ Curves                            |                               |                    |         |         |             |        |                      |
|                   | $\blacktriangleright$ B05                              |                                                  | $\checkmark$ |                                       | A01 (Negative control) Active |                    |         |         |             |        | $\checkmark$         |
|                   | Crosslinks   Attachments<br>Curves                     |                                                  |              | A02 () Active                         |                               |                    |         |         |             |        |                      |
| <b>Contractor</b> |                                                        |                                                  |              |                                       |                               |                    |         |         |             |        |                      |

<span id="page-8-2"></span>**Figure 15:** The *Trend type* window with one parameter defined.

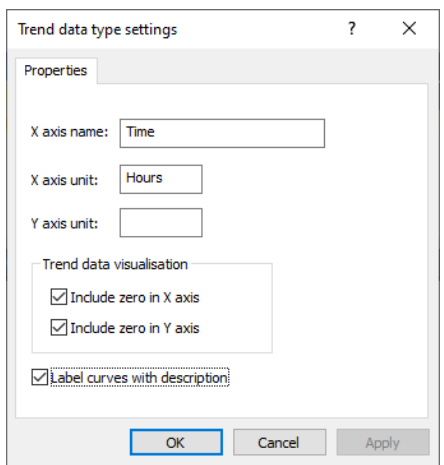

**Figure 16:** General settings.

- 10. Enter "Time" as *X axis name* and "Hours" as *X axis unit*. Press <*OK*>.
- 11. Close the *Trend type* window with *File* > *Exit*.

#### <span id="page-8-1"></span>**7 Displaying trend data**

1. Click on a colored dot in the *Experiment presence* panel of the *Main* window representing an **Omnilog** trend data type for a particular entry.

The curves for the selected entry are displayed in the experiment card (see Figure [17\)](#page-9-0). Using the pull-down list in the upper left corner of the card you can choose which curves to display.

2. Close the experiment card by clicking on the triangular button in the upper left corner.

Trend curves can also be displayed for multiple entries at a time in the same window. This is

<span id="page-9-0"></span>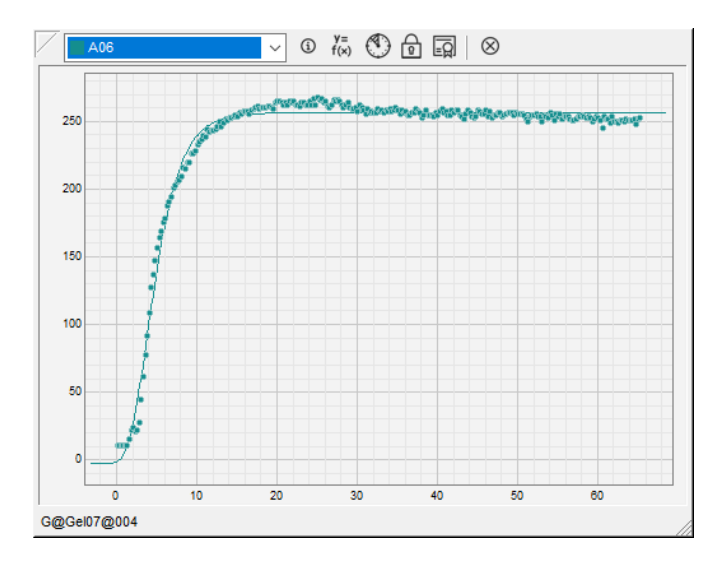

**Figure 17:** Experiment presence card.

achieved as follows:

3. Select a number of entries in the database for which trend curves are present using the **Ctrl-** and **Shift-** keys. Alternatively, right-click the header of the *Experiment presence* panel in the column that corresponds to the *Omnilog* experiment and select *Select entries with experiment* from the floating menu that appears.

Selected entries are marked by a checked ballot box  $\left( \mathbf{r} \right)$ .

- 4. Double-click on the experiment **Omnilog** in the *Experiment types* panel to call the *Trend type* window.
- 5. Select **File** > **Create trend data window** ( $\boxtimes$ ) to open the *Trend data* window.
- 6. Select a trend curve from the drop down list in the toolbar.

The *Curves panel* displays the selected curve for all selected entries in a single plot (see Figure [18\)](#page-10-0).

- 7. Close the *Trend data* window with *File* > *Exit*.
- 8. Make sure a few entries in the database are selected for which trend curves are present using the **Ctrl-** and **Shift-** keys.
- 9. Highlight the *Comparisons* panel in the *Main* window and select *Edit* > *Create new object...*  $( + )$  to create a new comparison for the selected entries.
- 10. Click on the next to the experiment name **Omnilog** in the *Experiments* panel to display the defined parameter(s) in the *Experiment data* panel (see Figure [19\)](#page-10-1).
- 11. Select *TrendData* > *Show parameter values colors* to display the values of the parameter together with the color as defined in the *Trend type* window (see [6\)](#page-6-2).
- 12. Select a parameter in the *Experiment data* panel, and select *TrendData* > *Sort entries by parameter value*  $(\n \mathbb{I})$ .

The entries are sorted according to increasing value of the selected parameter.

13. A tab-delimited text file of the entries and trend data values contained in the comparison can be exported with *TrendData* > *Export character table*.

<span id="page-10-0"></span>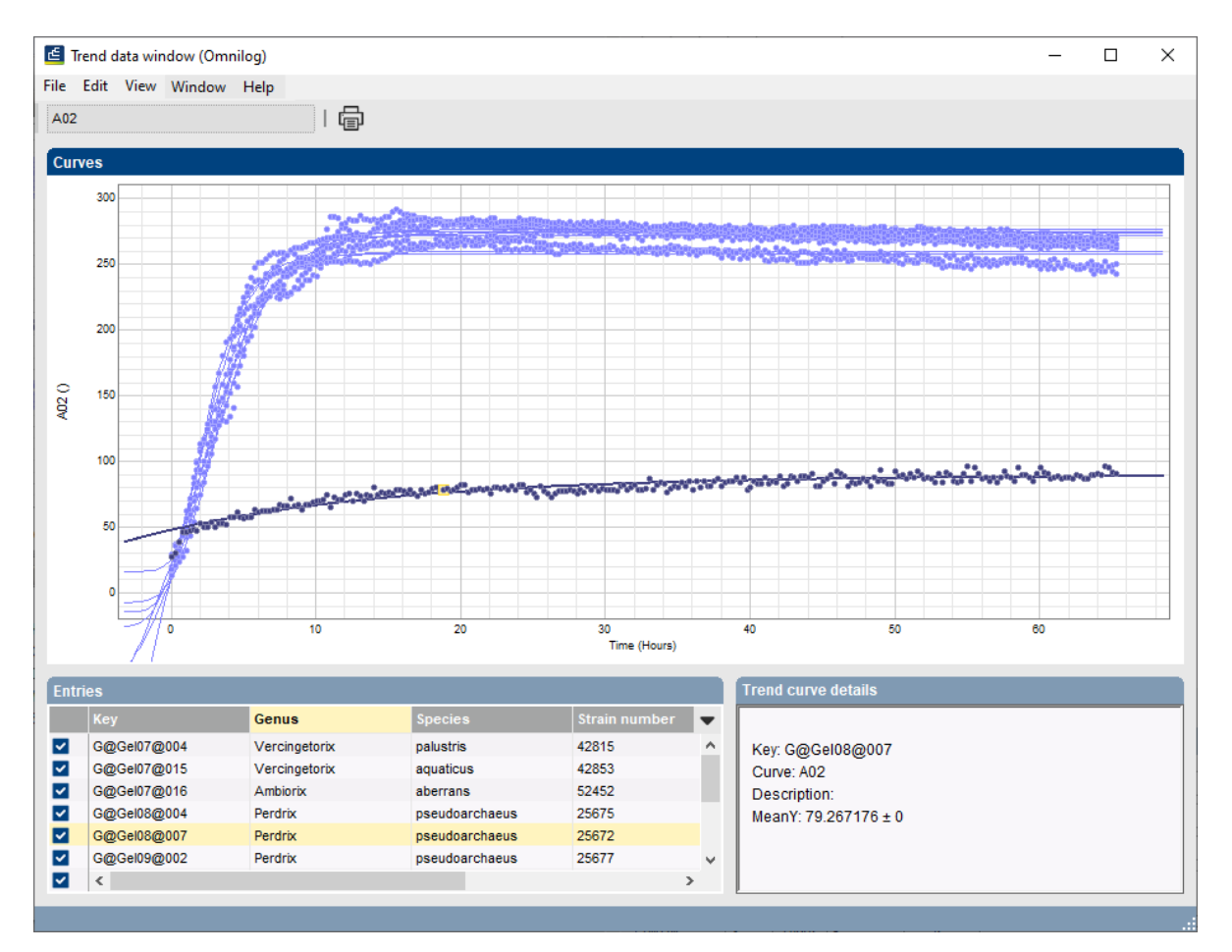

**Figure 18:** Trend curve displayed for multiple entries.

<span id="page-10-1"></span>

| Comparison                              |                                                 |                           |                                                   |                                                              |                                                                                                    |                                                                                                    |                                                                    |                                   | $\times$<br>$\Box$          |  |
|-----------------------------------------|-------------------------------------------------|---------------------------|---------------------------------------------------|--------------------------------------------------------------|----------------------------------------------------------------------------------------------------|----------------------------------------------------------------------------------------------------|--------------------------------------------------------------------|-----------------------------------|-----------------------------|--|
| File Edit                               |                                                 |                           |                                                   |                                                              | Layout Groups Clustering Statistics Fingerprints Characters Sequence TrendData ReadSets Spectra Composite Window Help |                                                                                                    |                                                                    |                                   |                             |  |
| 龟<br>曡<br>H                             | 립<br>例<br>$\Rightarrow x$<br>LŦ.                | $\mathbb{R}^+$<br>Omniloa | ₫₫<br>$\circ$                                     | ┗. 驱⊥<br>h.                                                  |                                                                                                    |                                                                                                    |                                                                    |                                   |                             |  |
| <b>Experiments</b>                      |                                                 | $\Theta$                  |                                                   |                                                              |                                                                                                    |                                                                                                    |                                                                    |                                   |                             |  |
| <all experiment="" types=""></all>      |                                                 | <b>Dendrogram</b>         | <b>Experiment data</b>                            |                                                              |                                                                                                    |                                                                                                    | Information fields                                                 |                                   | <b>Similarities</b>         |  |
| <b>Name</b>                             | Aspect<br>$\overline{\phantom{a}}$              | 坩<br>$\boxed{\mathbf{i}}$ | 区<br>豗<br>ĩV                                      | $\boxed{11}$ $\boxed{22}$ $\boxed{31}$                       |                                                                                                    |                                                                                                    | 昏  ア  丸  #                                                         | $\uparrow$                        | 国中国                         |  |
| RFLP1                                   | <all band="" classes=""></all>                  |                           | Omnilog                                           |                                                              |                                                                                                    |                                                                                                    |                                                                    |                                   |                             |  |
| <b>ED</b> RFLP2                         | <all band="" classes=""></all>                  |                           | 8                                                 |                                                              |                                                                                                    |                                                                                                    |                                                                    |                                   |                             |  |
| ≣<br>AFLP                               | <all band="" classes=""></all>                  |                           | Negative<br>MeanY<br>AD2<br>MeanY<br>A03<br>MeanY | g in<br>Refer<br>5g<br>şğ                                    | Art<br>Mean Y<br><b>A10</b><br>Mean<br>g<br>Remi<br>ş                                                                 | BO3<br>Mean Y<br>an<br>Ba<br>gg<br>ga                                                                                                |                                                                    |                                   |                             |  |
| 毗<br>PhenoTest                          | <all characters=""></all>                       |                           |                                                   | şş                                                           |                                                                                                    | es<br>S                                                                                                    | Key                                                                | Genus<br>$\overline{\phantom{a}}$ |                             |  |
| <b>FAME</b>                             | <all characters=""></all>                       |                           |                                                   | 30.83 246.80 239.91 27.94 117.77 236.19 167.10 241.42 186.72 | 56.66 226.71                                                                                                    | 51.18<br>30.21 204.12 195.08<br>34.60 255.72 259.69 30.00 161.23 236.94 206.63 261.77 195.97 208.02 235.94 46.06 35.34 239.40 239.11 | ☑<br>G@Gel07@004<br>G@Gel07@015                                    | Vercingetorix                     |                             |  |
| Αę<br>$\circledcirc$<br>16S rDNA        | <default></default>                             |                           |                                                   |                                                              |                                                                                                    | 37.30 257.70 250.48 32.37 160.36 237.48 202.26 247.77 202.39 217.40 237.94 51.58 199.33 236.52 233.57                                | $\overline{\phantom{a}}$<br>$\overline{\mathbf{v}}$<br>G@Gel07@016 | Vercingetorix<br>Ambiorix         |                             |  |
| <b>NL</b> DNA-Hybrid                    | <default></default>                             |                           |                                                   |                                                              | 31.95 258.66 228.83 27.90 108.31 234.72 85.96 248.73 172.26 185.39 163.59                                             | 31.20 192.39 177.60<br>43.35                                                                                                    | $\overline{\mathbf{v}}$<br>G@Gel08@004                             | Perdrix                           |                             |  |
| 2 Omnilog<br>$\circ$                    | <default></default>                             |                           |                                                   |                                                              | 38.82 79.27 221.15 32.62 135.32 224.35 186.00 233.15 188.27 197.37 196.44                                             | 54.57<br>32.95 142.70 198.95                                                                                                    | $\overline{\mathbf{v}}$<br>G@Gel08@007                             | Perdrix                           |                             |  |
| $\leq$                                  | $\checkmark$                                    |                           |                                                   |                                                              | 46.12 259 53 252 06 35 84 124 73 76 82 68 35 252 36 211 86 261 82 249 92                                              | 62.35<br>39.59 220.58 225.94                                                                                                    | $\overline{\mathbf{v}}$<br>G@Gel09@002                             | Perdrix                           |                             |  |
|                                         |                                                 |                           |                                                   |                                                              | 45.05 246.98 239.36 37.61 134.24 221.93 169.38 232.39 196.20 145.56 216.50 57.32                                      | 34.29 195.25 193.84<br>30.37 259.06 254.51 22.63 106.44 67.96 80.42 247.77 201.79 245.55 243.42 43.04 28.36 228.69 235.42            | $\overline{\mathbf{v}}$<br>G@Gel09@004                             | Ambiorix<br>Ambiorix              |                             |  |
| Local composite datasets<br>Analyses    |                                                 |                           |                                                   |                                                              |                                                                                                    |                                                                                                    | $\overline{\phantom{a}}$<br>G@Gel11@010                            |                                   |                             |  |
| 凸<br>$\otimes$                          |                                                 |                           |                                                   |                                                              |                                                                                                    |                                                                                                    |                                                                    |                                   |                             |  |
| <b>Name</b>                             | $\blacktriangledown$                            |                           |                                                   |                                                              |                                                                                                    |                                                                                                    |                                                                    |                                   |                             |  |
|                                         | $\hat{\phantom{a}}$<br>$\overline{\phantom{a}}$ |                           |                                                   |                                                              |                                                                                                    |                                                                                                    |                                                                    |                                   |                             |  |
|                                         |                                                 |                           |                                                   |                                                              |                                                                                                    |                                                                                                    |                                                                    |                                   |                             |  |
| <b>Groups</b>                           |                                                 |                           |                                                   |                                                              |                                                                                                    |                                                                                                    |                                                                    |                                   |                             |  |
| $\overline{V}$<br>眥<br>看 影<br>$\otimes$ |                                                 |                           |                                                   |                                                              |                                                                                                    |                                                                                                    |                                                                    |                                   |                             |  |
| Size Name                               | $\overline{\phantom{a}}$                        |                           |                                                   |                                                              |                                                                                                    |                                                                                                    |                                                                    |                                   |                             |  |
|                                         | $\hat{\phantom{a}}$<br>$\checkmark$             |                           | $\langle$                                         |                                                              |                                                                                                    | $\rightarrow$                                                                                                    | $\,<\,$                                                            |                                   | > 1<br>$\rightarrow$ $\vee$ |  |
| 8 entries in comparison                 | 8 entries selected in database                  |                           |                                                   |                                                              |                                                                                                    |                                                                                                    |                                                                    |                                   |                             |  |
|                                         |                                                 |                           |                                                   |                                                              |                                                                                                    |                                                                                                    |                                                                    |                                   |                             |  |

**Figure 19:** The *Comparison* window.

- 14. Selecting **TrendData** > **Create trend data window** ( $\boxtimes$ ) calls the *Trend data* window again.
- 15. A cluster analysis (*Clustering* > *Calculate* > *Cluster analysis (similarity matrix)...*) on trend data can be performed either by comparing the original data points of the curves, or by comparing the parameter values.

16. To calculate correlation and regression on trend data, open the *Trend analysis* window with *TrendData* > *Perform trend analysis* ( ).